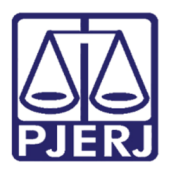

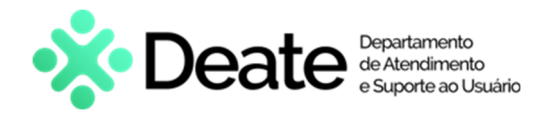

Dica de Sistema

## GRERJ Judicial

GRERJ Eletrônica

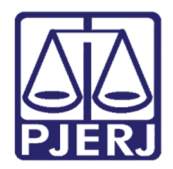

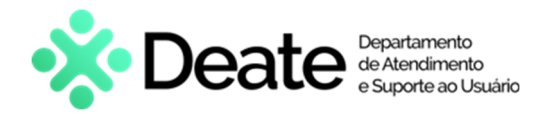

#### SUMÁRIO

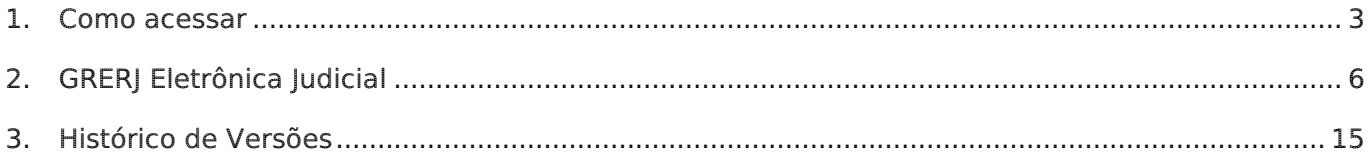

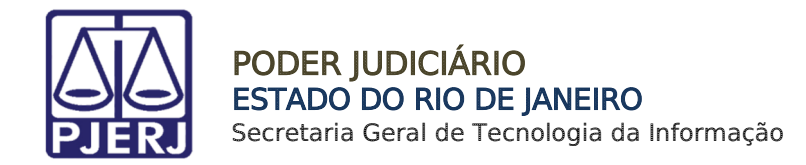

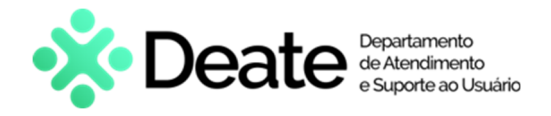

# GRERJ Judicial

#### 1. Como acessar

O sistema é acessado através da tela inicial do Portal do TJRJ - https://portaltj.tjrj.jus.br/. Para acessar o sistema GRERJ Eletrônica, clique no menu Corregedoria.

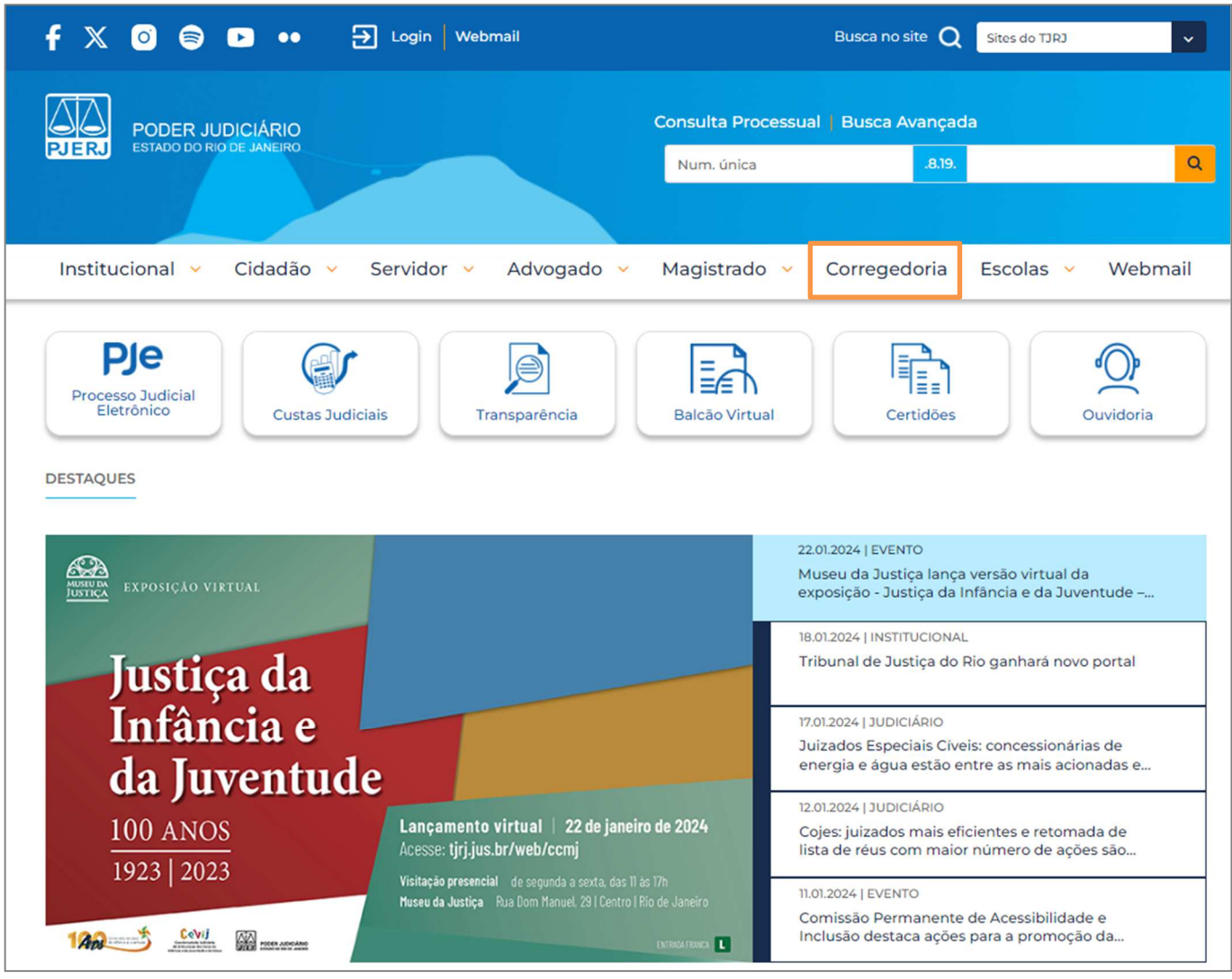

Figura 1 - Acesso ao Sistema GRERJ Eletrônica.

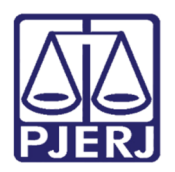

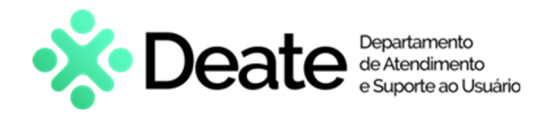

Clique na aba Judicial e, em seguida, selecione a opção Custas Judiciais e GRERJ.

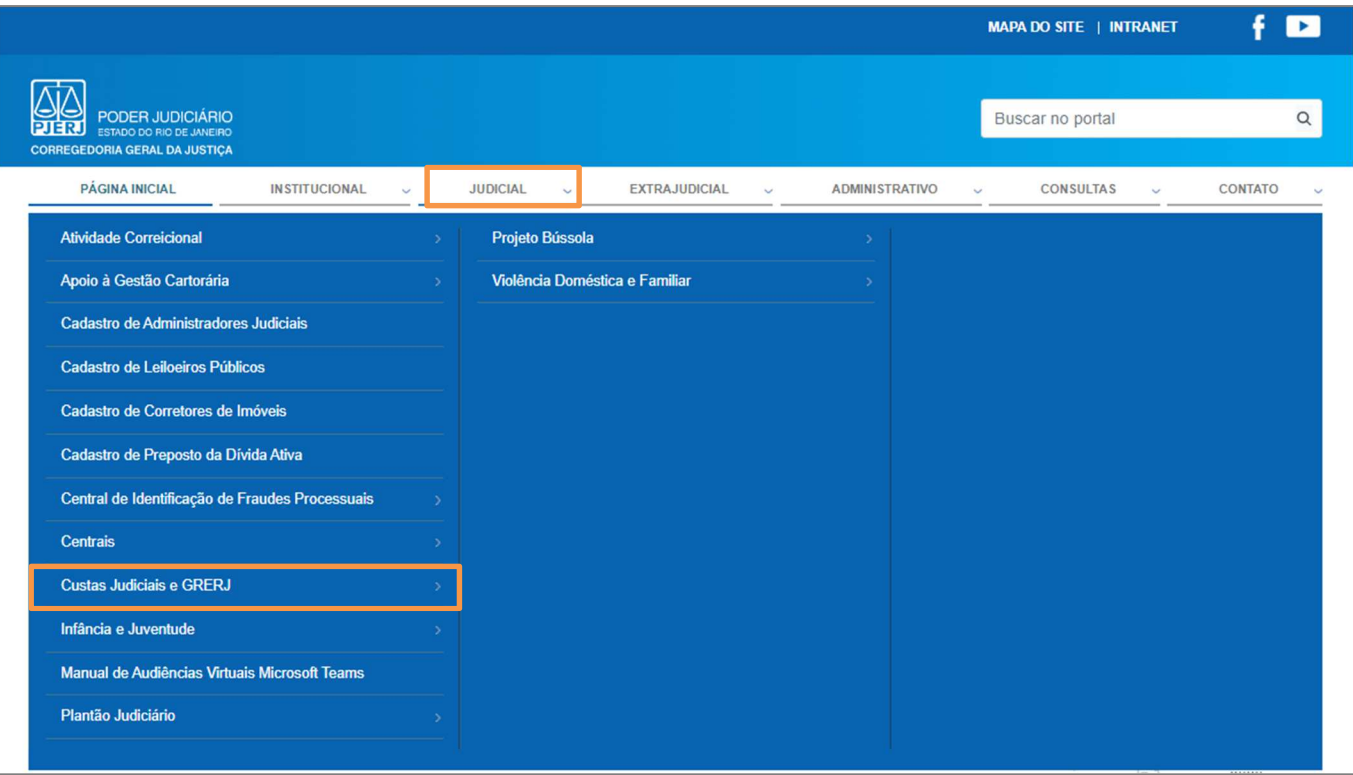

Figura 2 - Opção Custas Judiciais e GRERJ.

A tela será atualizada e o sistema disponibilizará a lista de opções pertinentes. Selecione GRERJ Eletrônica.

| <b>PÁGINA INICIAL</b>                                     | <b>INSTITUCIONAL</b> | <b>JUDICIAL</b><br><b>EXTRAJUDICIAL</b><br><b>ADMINISTRATIVO</b><br>$\sim$<br>$\checkmark$      | <b>CONTATO</b><br><b>CONSULTAS</b><br>$\overline{\phantom{a}}$<br>$\overline{\phantom{a}}$                                                                                                    |
|-----------------------------------------------------------|----------------------|-------------------------------------------------------------------------------------------------|----------------------------------------------------------------------------------------------------|
|                                                           |                      | CORREGEDORIA GERAL DA JUSTICA DO ESTADO DO RIO DE JANEIRO > JUDICIAL > CUSTAS JUDICIAIS E GRERJ |                                                                                                    |
| Custas Judiciais e GRERJ                                  |                      | Notícias sobre Custas                                                                           |                                                                                                    |
| Notícias sobre Custas                                     |                      |                                                                                                 |                                                                                                    |
| Custas Judiciais                                          |                      |                                                                                                 |                                                                                                    |
| <b>GRERJ</b>                                              |                      | NOVAS CUSTAS                                                                                    |                                                                                                    |
| Dúvidas Frequentes                                        |                      |                                                                                                 | A nova Portaria de Custas Judiciais                                                                                                    |
| Atendimento ao Público                                    |                      | • JUDICIAIS PARA 2024                                                                           | (Portaria CGJ nº 2.691/2023), em vigor<br>a partir de 01/01/2024, foi publicada                                                                                                    |
| <b>GRERJ</b> Eletrônica<br>Restituição - GRERJ Eletrônica |                      |                                                                                                 | no DJERJ do dia 29/12/2023, às fls.                                                                                                    |
|                                                           |                      |                                                                                                 | 20-37. A atual Portaria apresenta                                                                                                    |
|                                                           |                      |                                                                                                 | os valores atualizados das custas<br>the company of the company of the company of the company of the company of the company of the company of the company of the company of the company of the company of the company of the company of the company of the company |

Figura 3 – GRERJ Eletrônica.

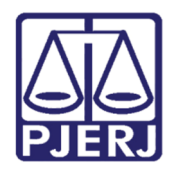

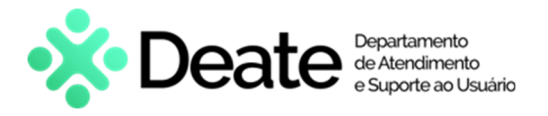

Clique na imagem de GRERJ Eletrônica para prosseguir.

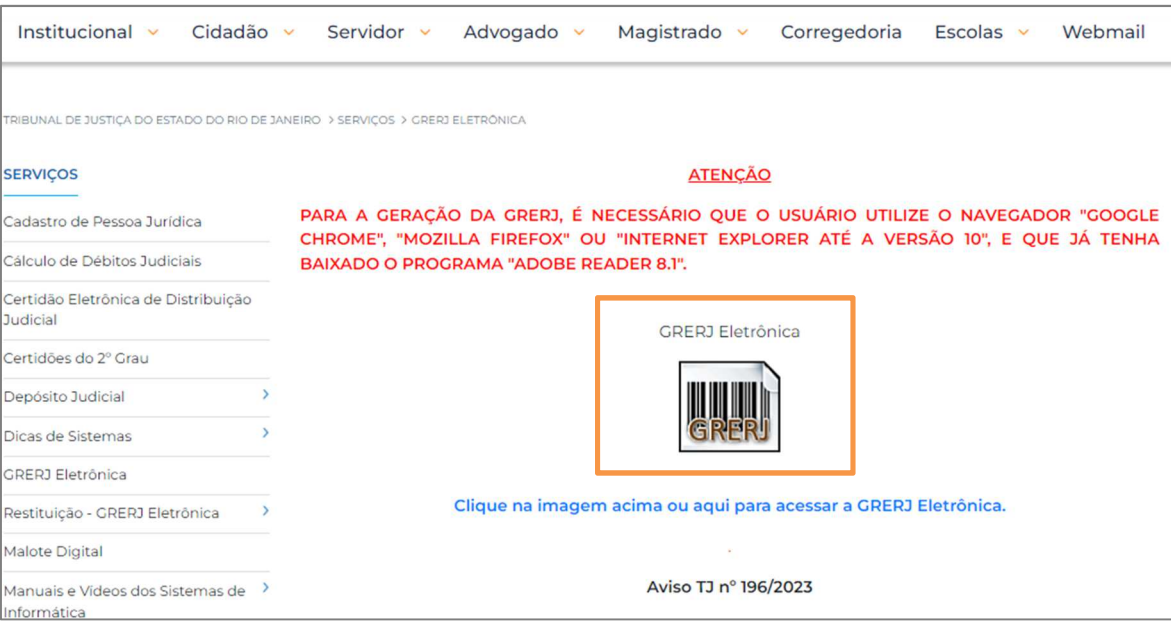

Figura 4 - Imagem GRERJ Eletrônica.

A tela será atualizada e apresentará a página inicial do sistema GRERJ Eletrônica. No menu localizado à esquerda, estarão listadas as naturezas de recolhimentos GRERJ.

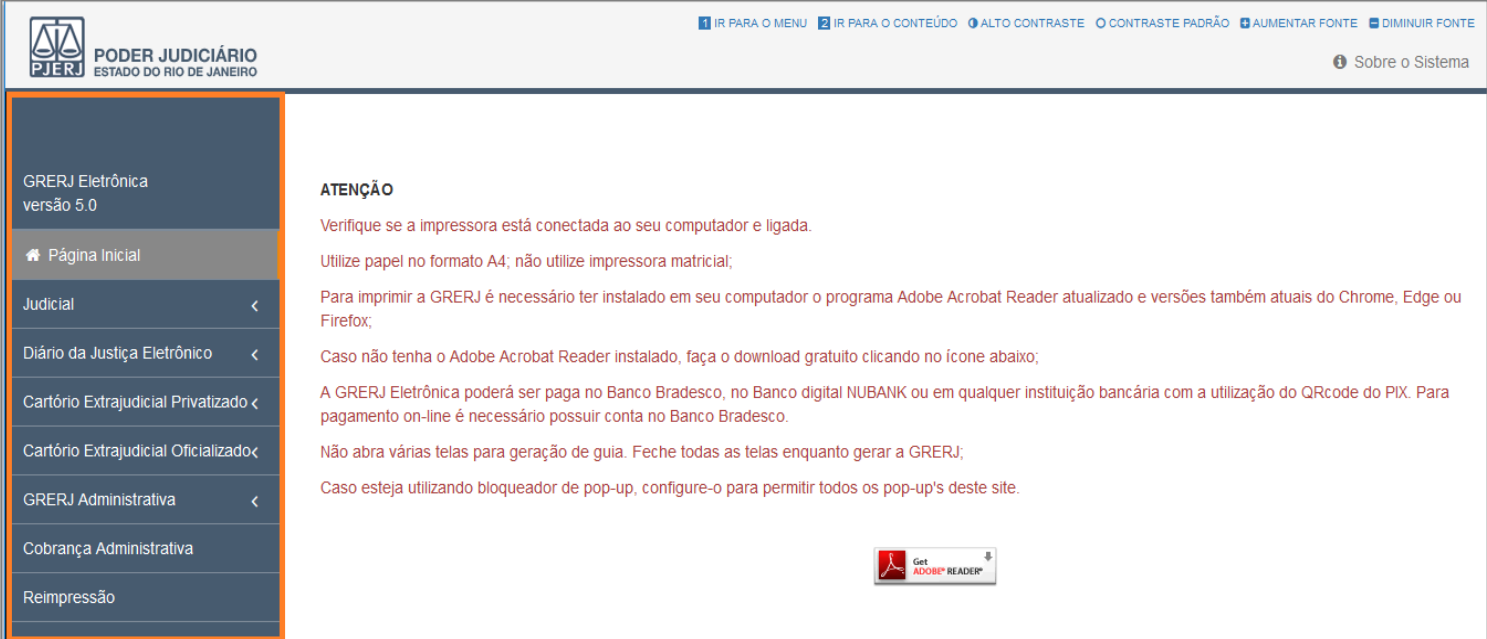

Figura 5 - Sistema GRERJ Eletrônica.

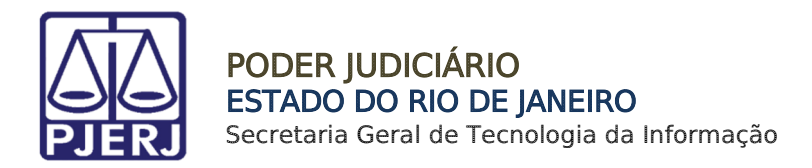

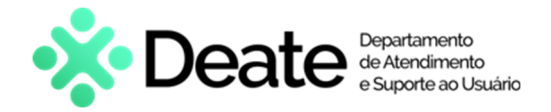

### 2. GRERJ Eletrônica Judicial

Para acessar a GRERJ Judicial, no menu à esquerda, selecione a opção Judicial e, em seguida, clique em Processo Judicial.

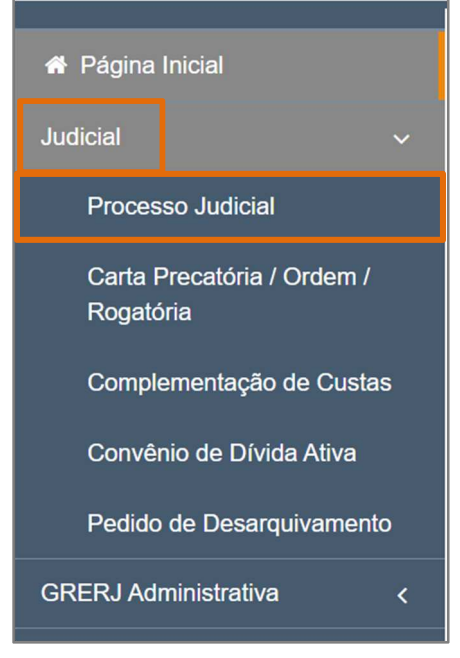

Figura 6 - Menu de GRERJ Processo Judicial.

O sistema habilitará uma janela de Alerta com informações sobre a GRERJ Eletrônica. Após a leitura, selecione o botão OK.

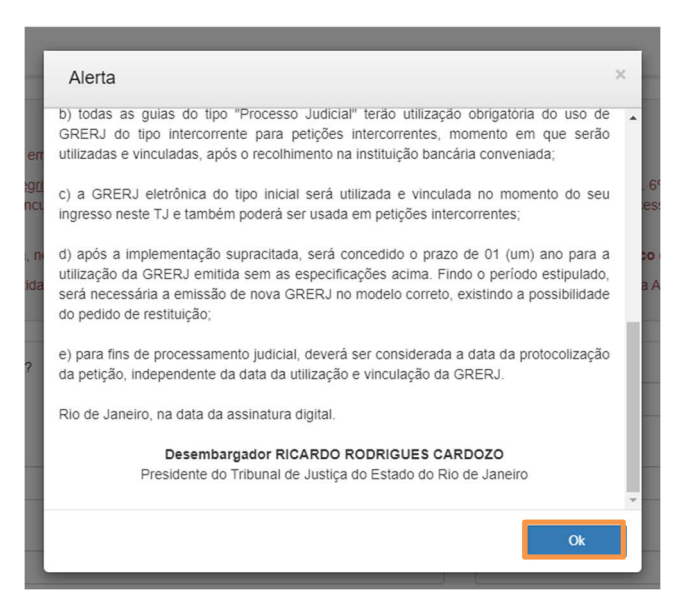

Figura 7 - Janela de Alerta.

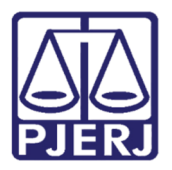

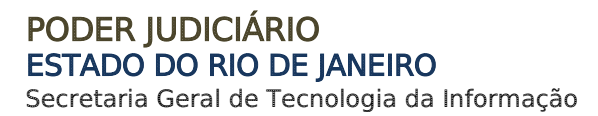

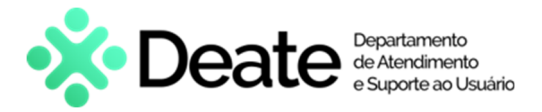

#### Em Processo Judicial, preencha os campos Origem, se é GRERJ Inicial, Processo, Comarca, Juízo, Partes, CPF ou CNPJ do responsável pelo Recolhimento e Nome do Responsável.

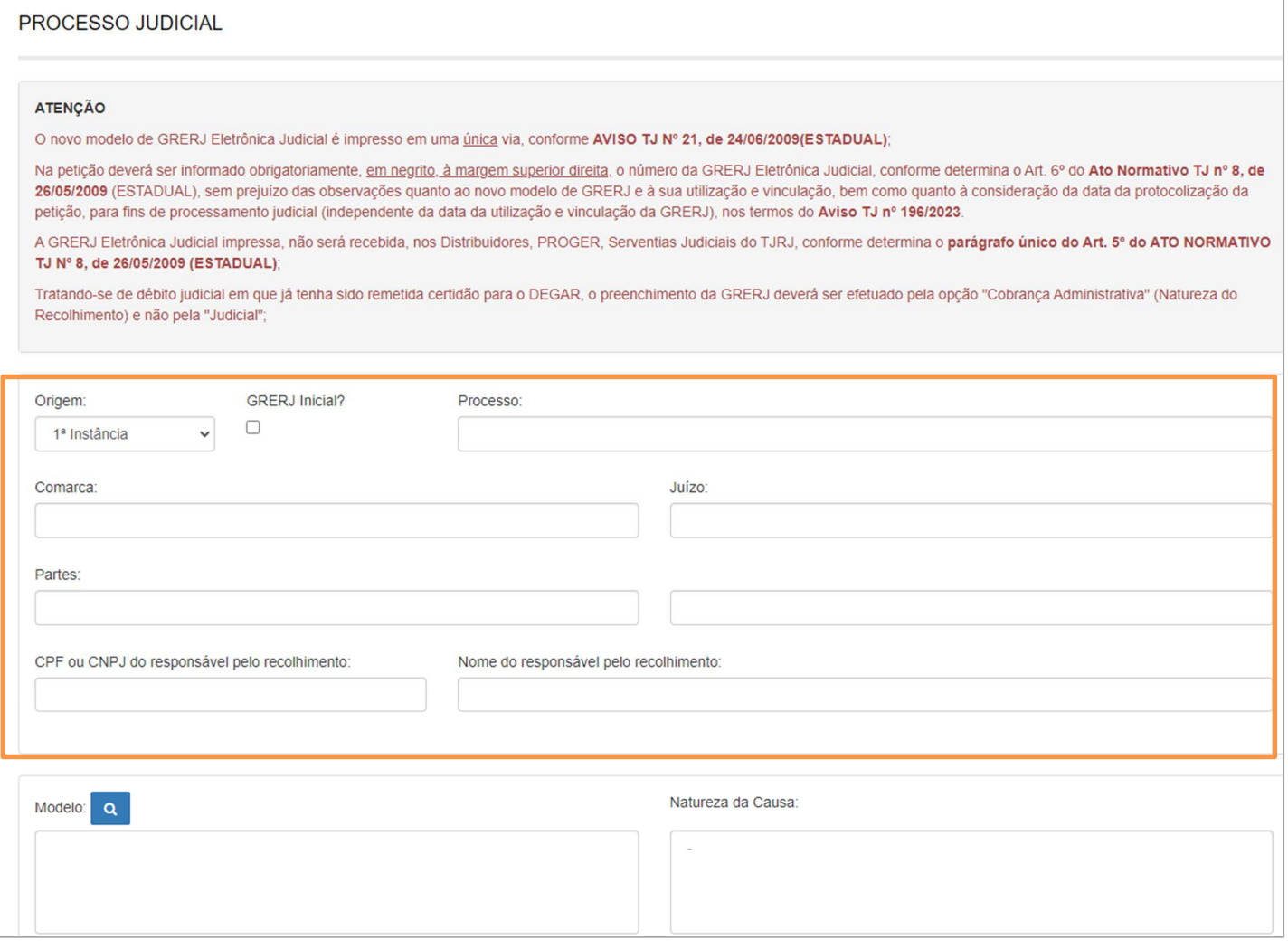

Figura 8 - Campos de Preenchimento de GRERJ Eletrônica Judicial.

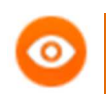

OBSERVAÇÃO: Caso marque a opção GRERJ Inicial, os campos Processo, Juízo e Partes serão desabilitados.

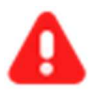

ATENÇÃO: No campo Origem, caso marque a opção 2ª instância, o campo Processo será desabilitado automaticamente e, consequentemente, a guia será gerada como GRERJ Inicial.

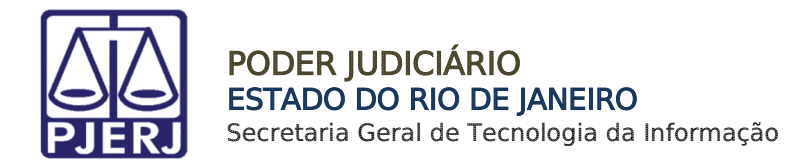

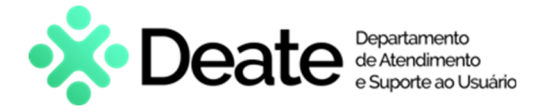

No campo Modelo, clique no ícone **Quelpara a seleção do Modelo.** 

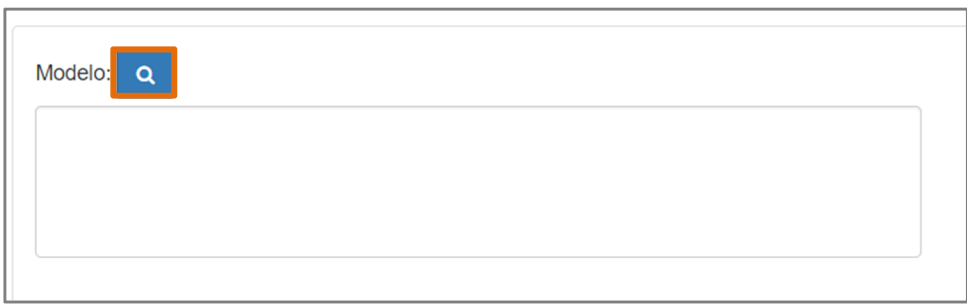

Figura 9 - Selecionar Modelo.

#### Na janela Seleção do Modelo, selecione o Tipo de Modelo desejado.

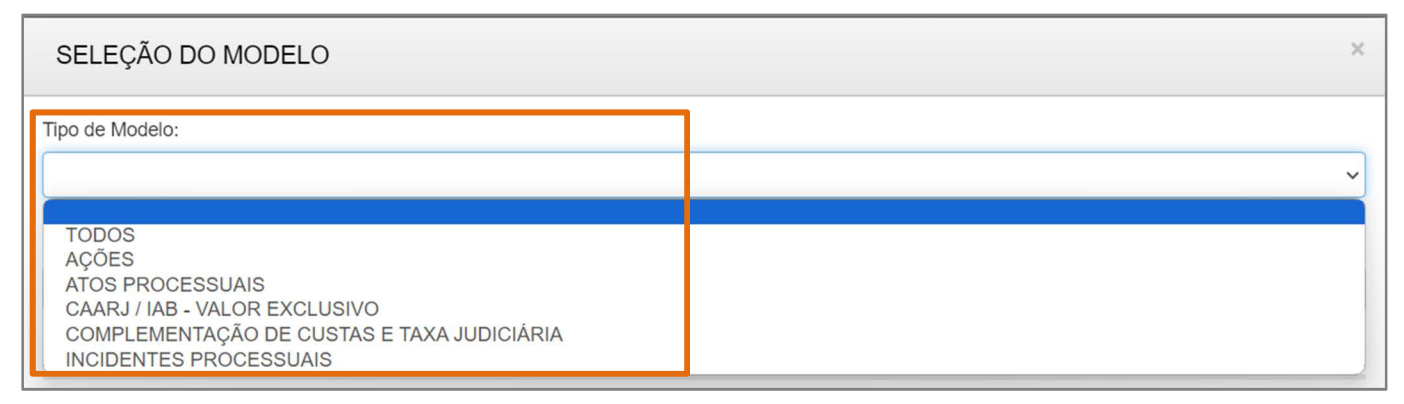

Figura 10 - Seleção do Tipo de Modelo.

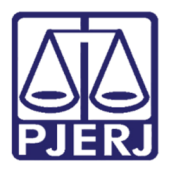

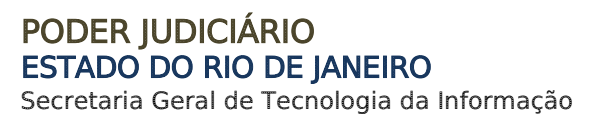

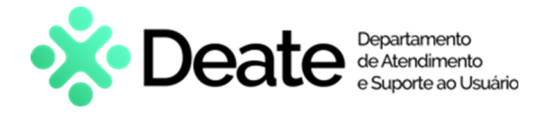

Conforme o Tipo de Modelo selecionado, será(ão) habilitado(s) o(s) Modelo(s) para seleção. Selecione o Modelo desejado.

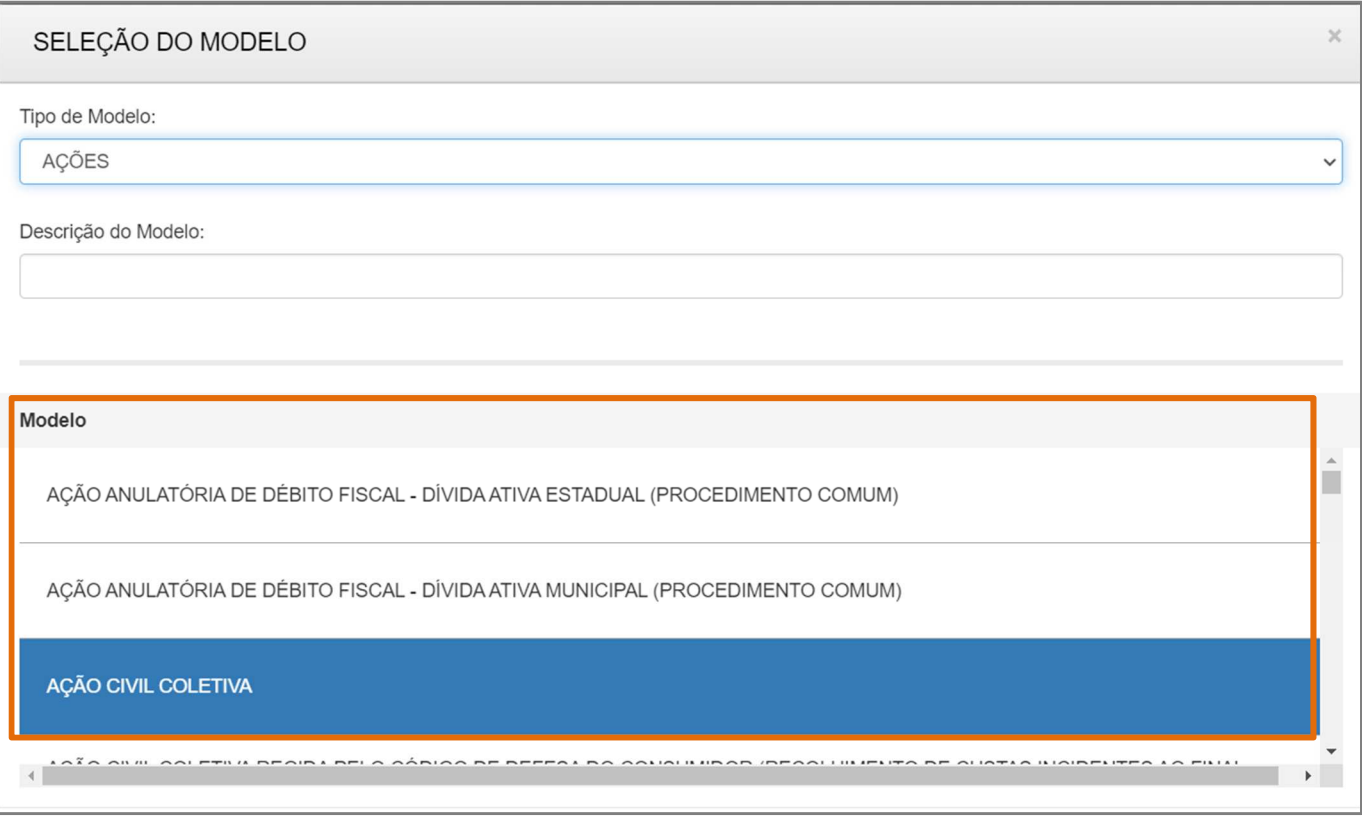

Figura 11 - Selecionar Modelo.

Os campos Modelo e Natureza da Causa serão preenchidos em conformidade com o Tipo de Modelo e Modelo selecionados. Clique em Confirmar.

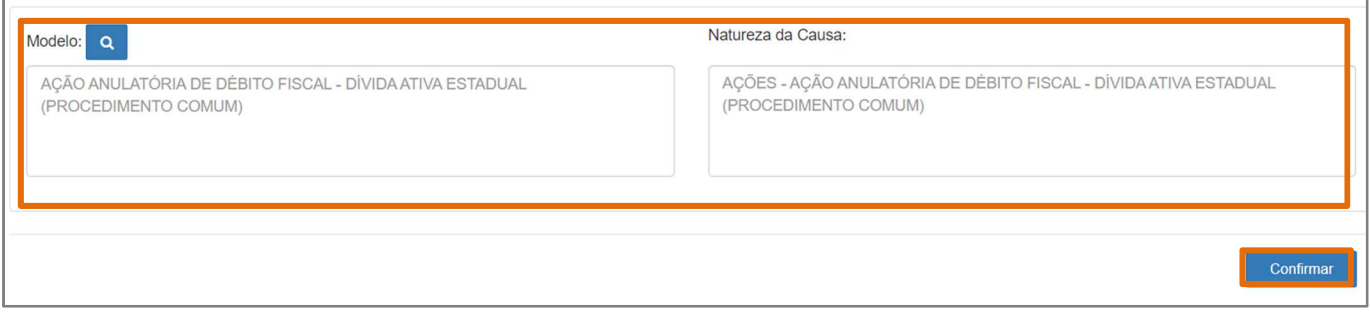

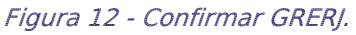

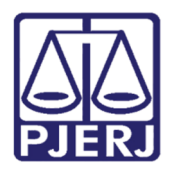

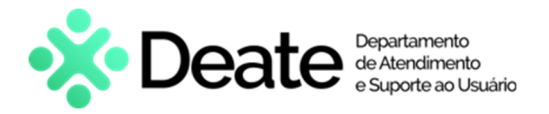

Leia atentamente a Observação de Modelo e clique em OK.

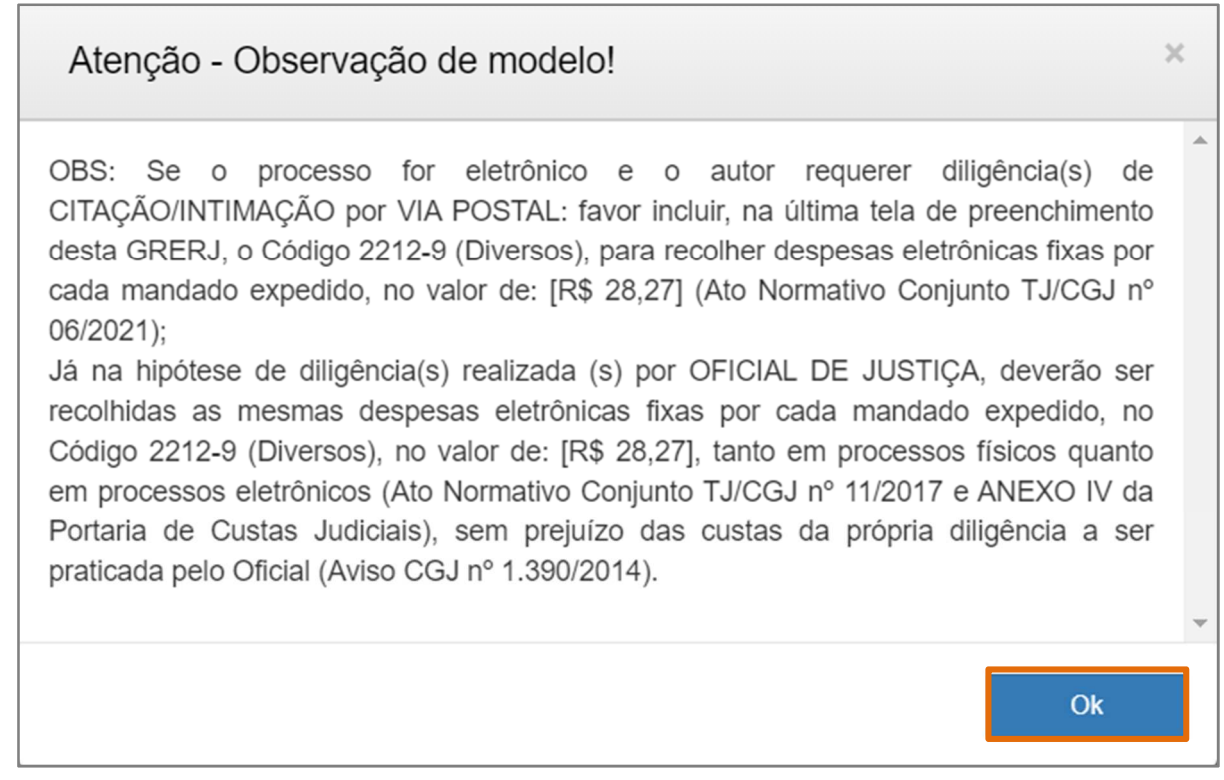

Figura 13 - Atenção de Observação de Modelo.

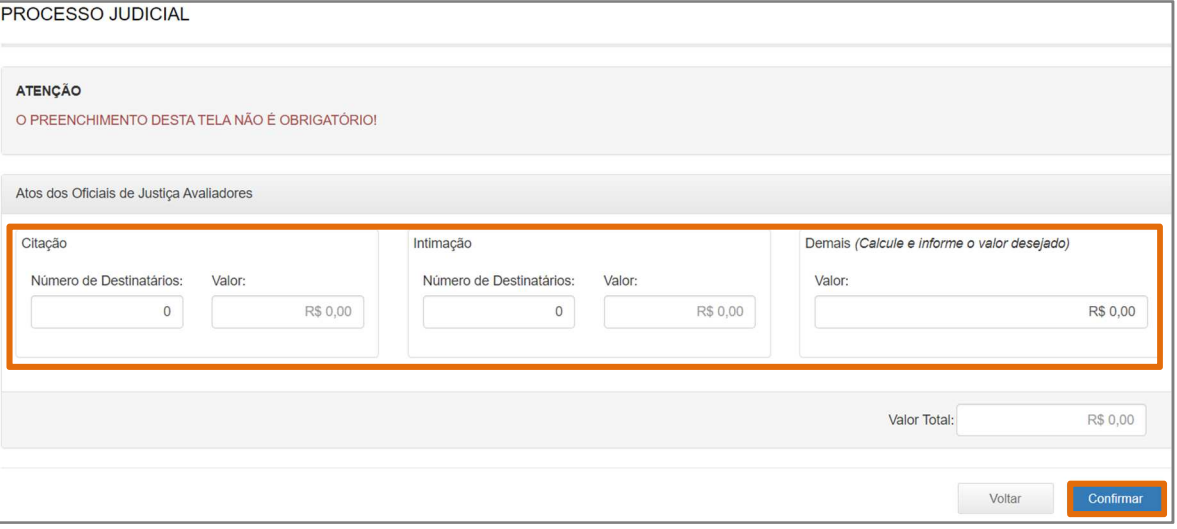

Preencha os campos abaixo quando aplicáveis e, em seguida, clique em Confirmar.

Figura 14 - Botão Confirmar.

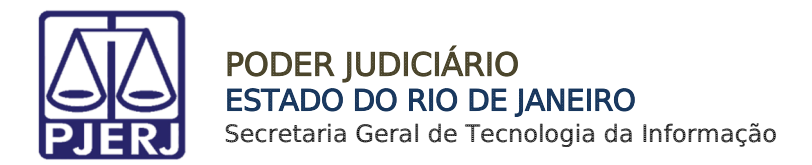

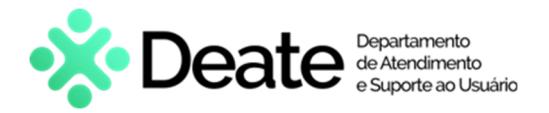

O sistema será atualizado para a tela Configuração dos Recolhimentos. Se necessário adicionar outros recolhimentos, em Incluir Outros Tipos de Recolhimento, insira o recolhimento que desejar. Para mais inclusões, clique no ícone localizado no canto direito.

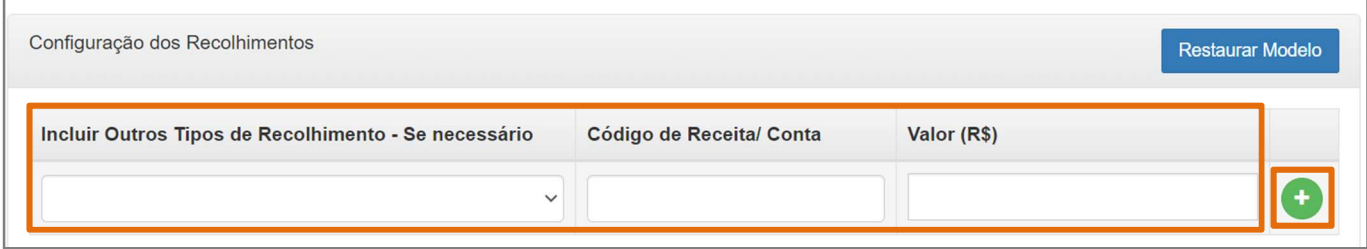

Figura 15 - Incluir Outros Tipos de Recolhimento.

Em Tipo de Recolhimento, serão exibidos os detalhamentos dos recolhimentos e os valores que compõem o total a ser pago na GRERJ Eletrônica.

Será possível, ao lado dos campos de valores, fazer visualizações no campo Ajuda, através do ícone  $\blacksquare$ , bem como será possível excluir recolhimentos clicando no ícone  $\blacksquare$ .

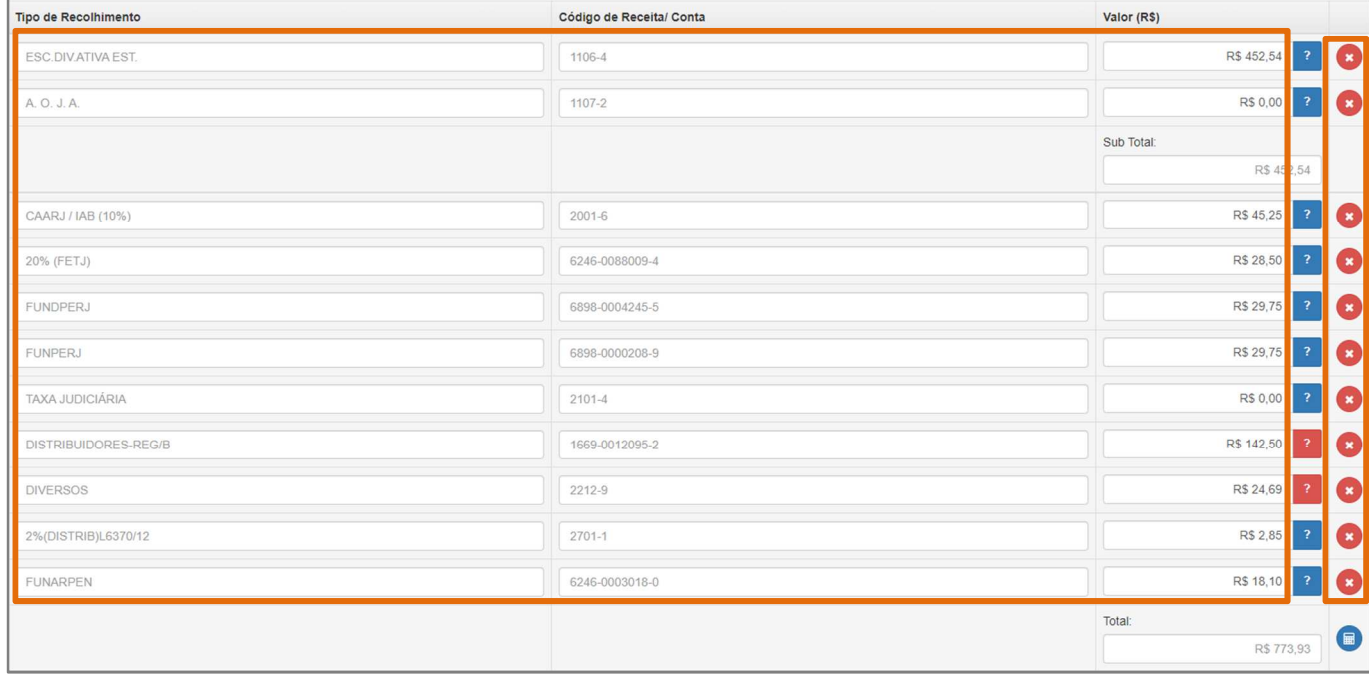

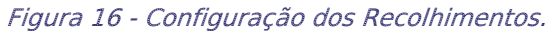

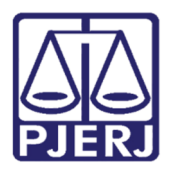

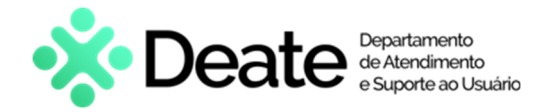

Ao finalizar, clique no ícone Calcular Valores e, em seguida, selecione a opção Confirmar.

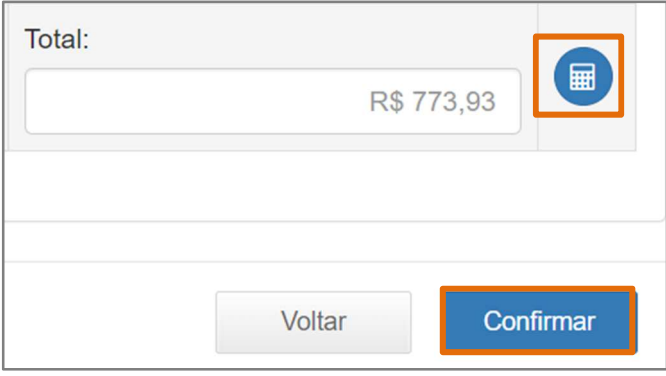

Figura 17 - Calcular Valores e Confirmar.

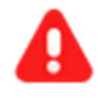

ATENÇÃO: Não serão aceitos campos com valores zerados. Caso não seja necessário o recolhimento, o Tipo de Recolhimento deverá ser excluído.

Será exibido o resumo das informações da GRERJ Eletrônica gerada. Realize a conferência das informações disponibilizadas.

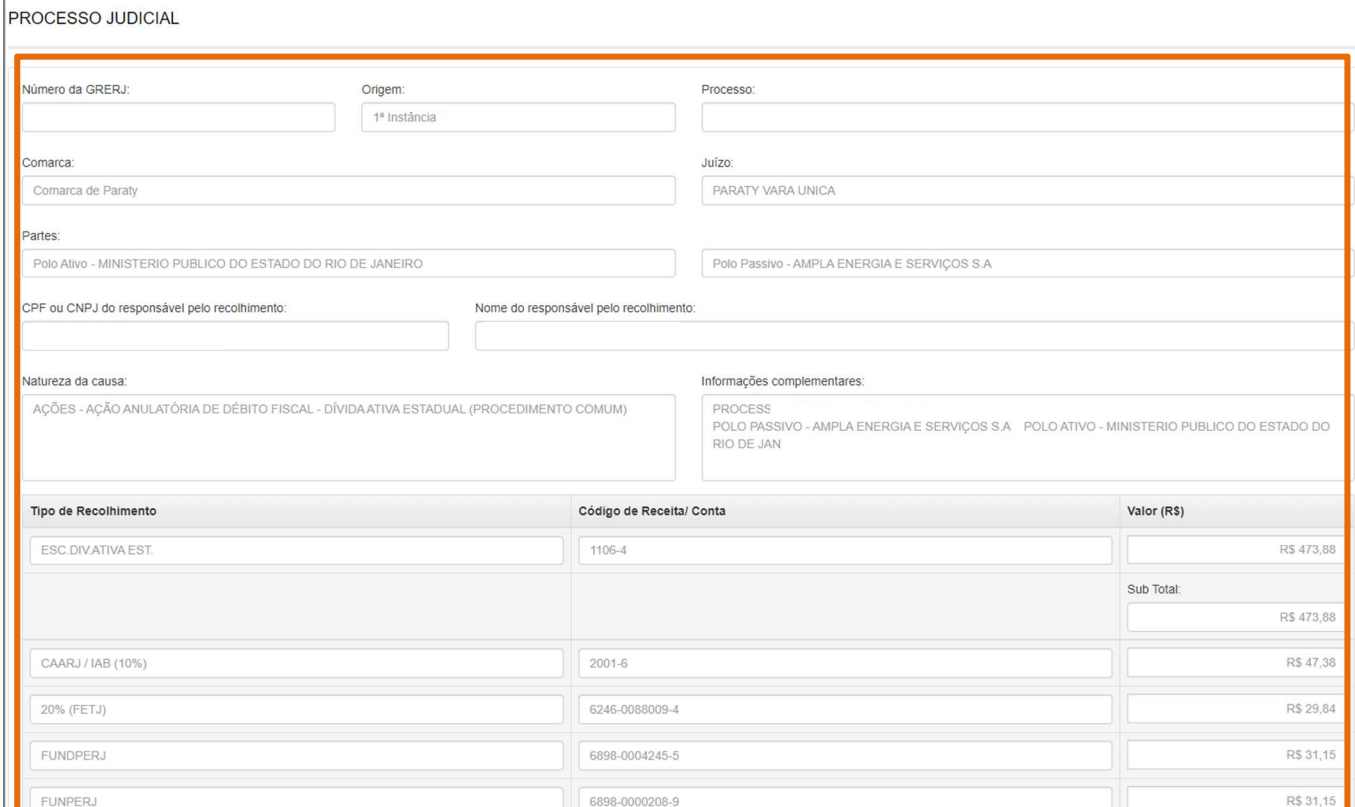

Figura 18 – Resumo da GRERJ Eletrônica.

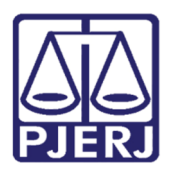

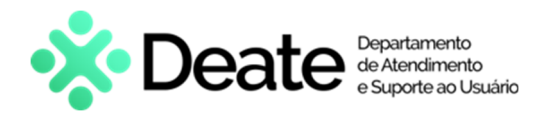

Será exibido também o detalhamento dos recolhimentos. Confira os dados preenchidos.

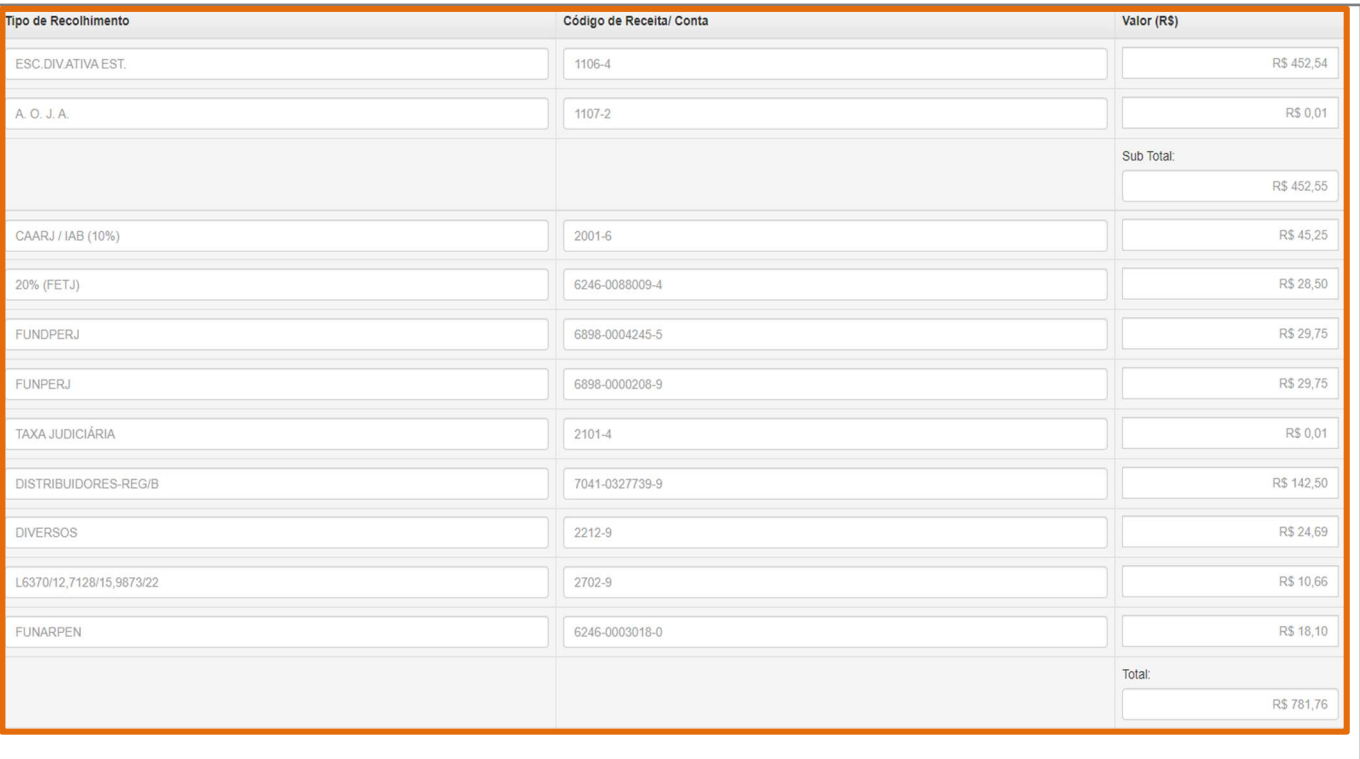

Figura 19 - Detalhamento dos Recolhimentos.

Para realizar o pagamento da GRERJ Eletrônica, o sistema disponibilizará a opção de pagamento online ou impressão da guia.

Para pagar online, clique em Pagamento On-line.

Para imprimir a GRERJ Eletrônica, clique em Impressão da GRERJ. A guia será aberta em uma nova janela, onde será possível salvar o documento ou realizar a impressão.

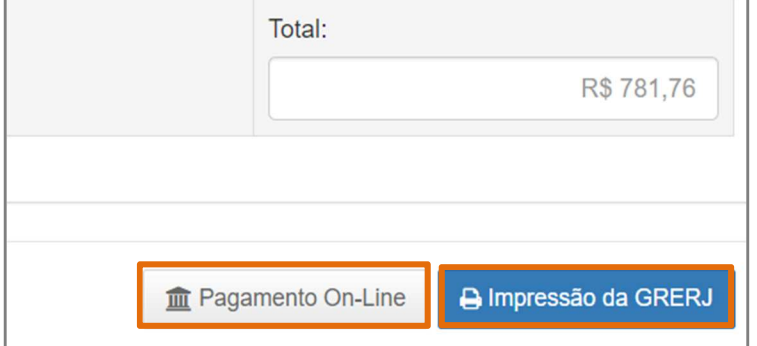

Figura 20 - Pagamento On-line ou Impressão da GRERJ.

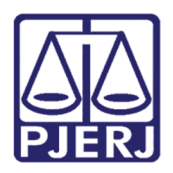

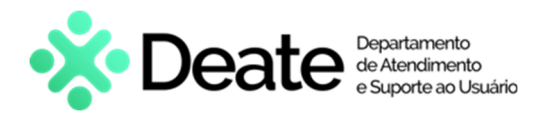

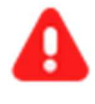

ATENÇÃO: A GRERJ Eletrônica poderá ser paga no Banco Bradesco, no Banco digital NUBANK ou em qualquer instituição bancária com a utilização do QR code do PIX. Para pagamento on-line, é necessário possuir conta no Banco Bradesco.

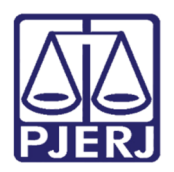

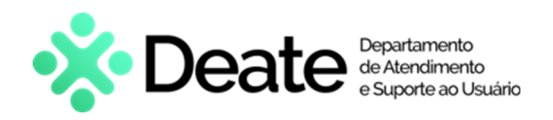

### 3. Histórico de Versões

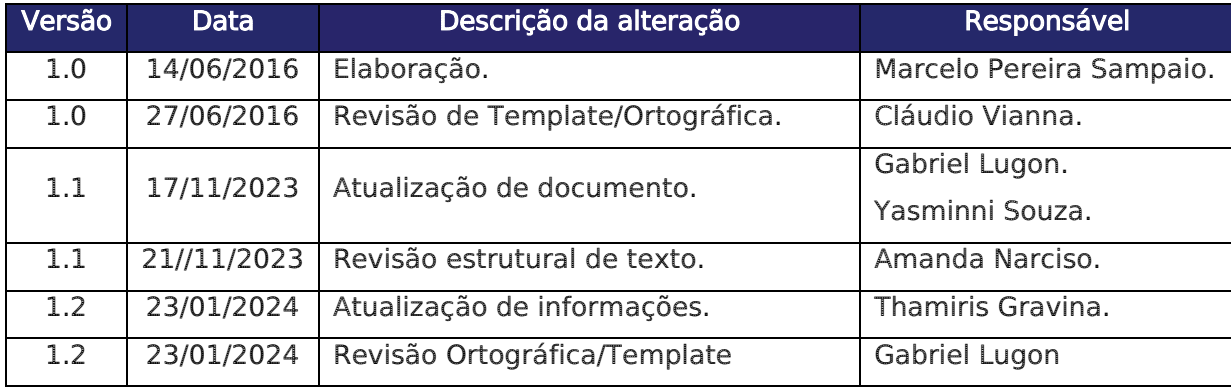